## **Kopf- und Fußzeile in Excel "Erste Seite anders"**

## **Kopf- und Fußzeile auf zwei Arten einfügen**

In Excel können Sie seit der Version 2007 die Kopf- und Fußzeile auf zwei Arten einfügen: erstens über das **Menüband** Seitenlayout | Seite einrichten | Drucktitel | Kopf- und Fußzeile und dann gehen Sie so vor wie bis Excel 2003 (s. Tipp 01/2014).

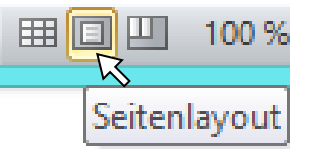

Zweitens über die **Ansicht** Seitenlayout, die Sie über Ansicht | Arbeitsmappenansichten | Seitenlayout einstellen können ober über das kleine mittlere Symbol rechts unten am Bildschirm, links neben dem Zoom (s. links).

Auf der 1. Seite der Rechnung der PC-Studio AG (s. Beispiel unten) ist in der "Kopfzeile" der Firmenname mit Logo eingefügt.

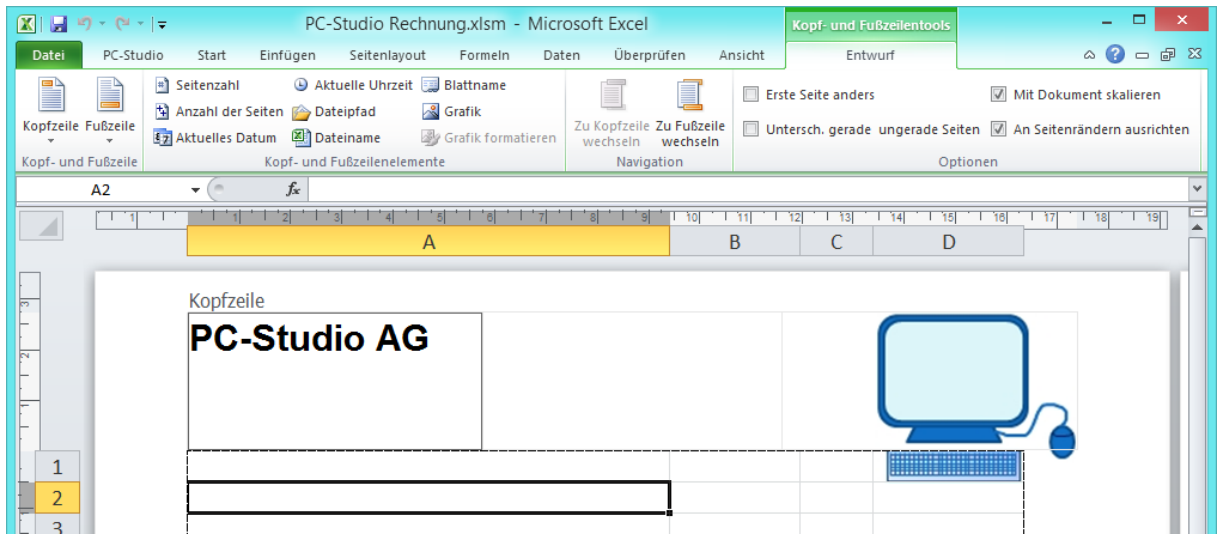

Die Folgeseiten sollen in der Kopfzeile die Seitenzahl enthalten.

## **Erste Seite anders**

In dieser neuen Ansicht kann die erste Seite anders gestaltet werden. Hier könnten auch die geraden und ungeraden Seiten unterschiedlich gefüllt werden.

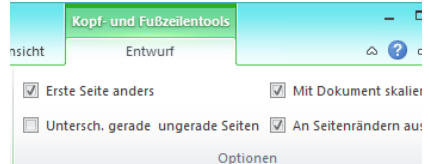

Sobald Sie einen Haken in das Quadrat bei Erste Seite anders klicken, verschwindet der Inhalt in der 1. Kopfzeile und der 1. Fußzeile. Beide müssen nun erneut gefüllt werden. Ab der 2. Seite ist der Inhalt noch enthalten (hier unten rechts teils zu sehen), hier sollen jedoch Seitenzahl und Anzahl der Seiten stehen.

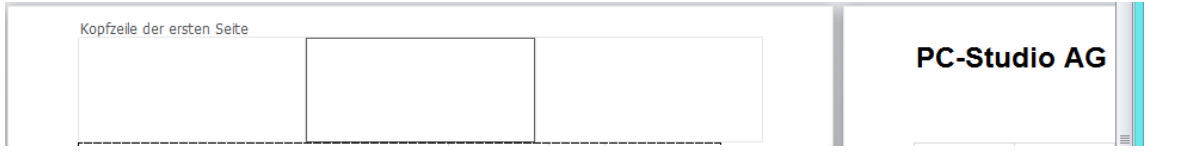

Darum ist es am besten, immer erst den Haken zu setzen und dann die Kopfzeile zu

füllen. Hier rechts wurde nun die "Kopfzeile der ersten Seite" neu eingegeben.

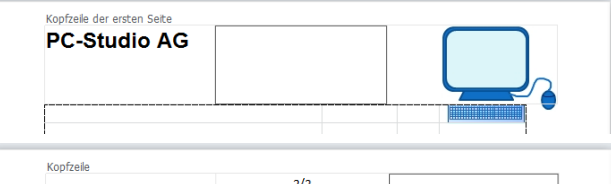

Und hier die "Kopfzeile" ab der zweiten Seite.